<span id="page-0-0"></span>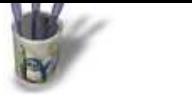

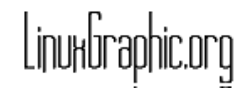

**Introduction Partie 1 Partie 2 Partie 3 Partie 4 [Partie 5](#page-1-0) [Partie 6](#page-2-0) [Partie 7](#page-3-0)**

ሴ Ò

#### **Introduction**

Cet article est la traduction de turorial n°2 disponible originellement sur le site officiel de Moonlight Atelier. Il s'agit d'apprendre à modeliser en moniteur à écran plat et ce faisant de se familiariser avec les principales fonctions de modélisation de Moonlight Atelier.

- **[Partie 8](#page-4-0) [Partie 9](#page-5-0) [Partie 1](#page-6-0)0**
- **[Partie 1](#page-7-0)1**
- **[Partie 1](#page-8-0)2**
- **[Partie 1](#page-9-0)3**
- **[Partie 14](#page-10-0)** Ò
- **[Partie 15](#page-11-0)**
- **[Partie 16](#page-12-0)**
- **[Partie 17](#page-13-0)**
- 
- **[Partie 18](#page-14-0)**
- **[Retour In](#page-15-0)dex**

<span id="page-1-0"></span>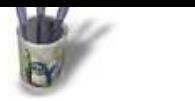

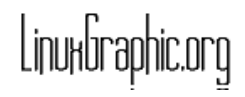

**Introduction**

**Partie 3 [Partie 4](#page-0-0)**

ò

#### **Partie 1**

**Partie 1 Partie 2** Nous allons commencer par dessiner le cadre du moniteur : 4 courbes et 4 peaux. Tracez une courbe NURBS dans la vue OrthoX ( Curves −− Draw NURBS curve ).

> NDT: Prenez l'habitude de regarder la barre d'état en bas de l'écran. Vous pouvez ainsi lire qu'il faut faire un CLIC−droit pour achever votre courbe NURBS ( sans la fermer ).

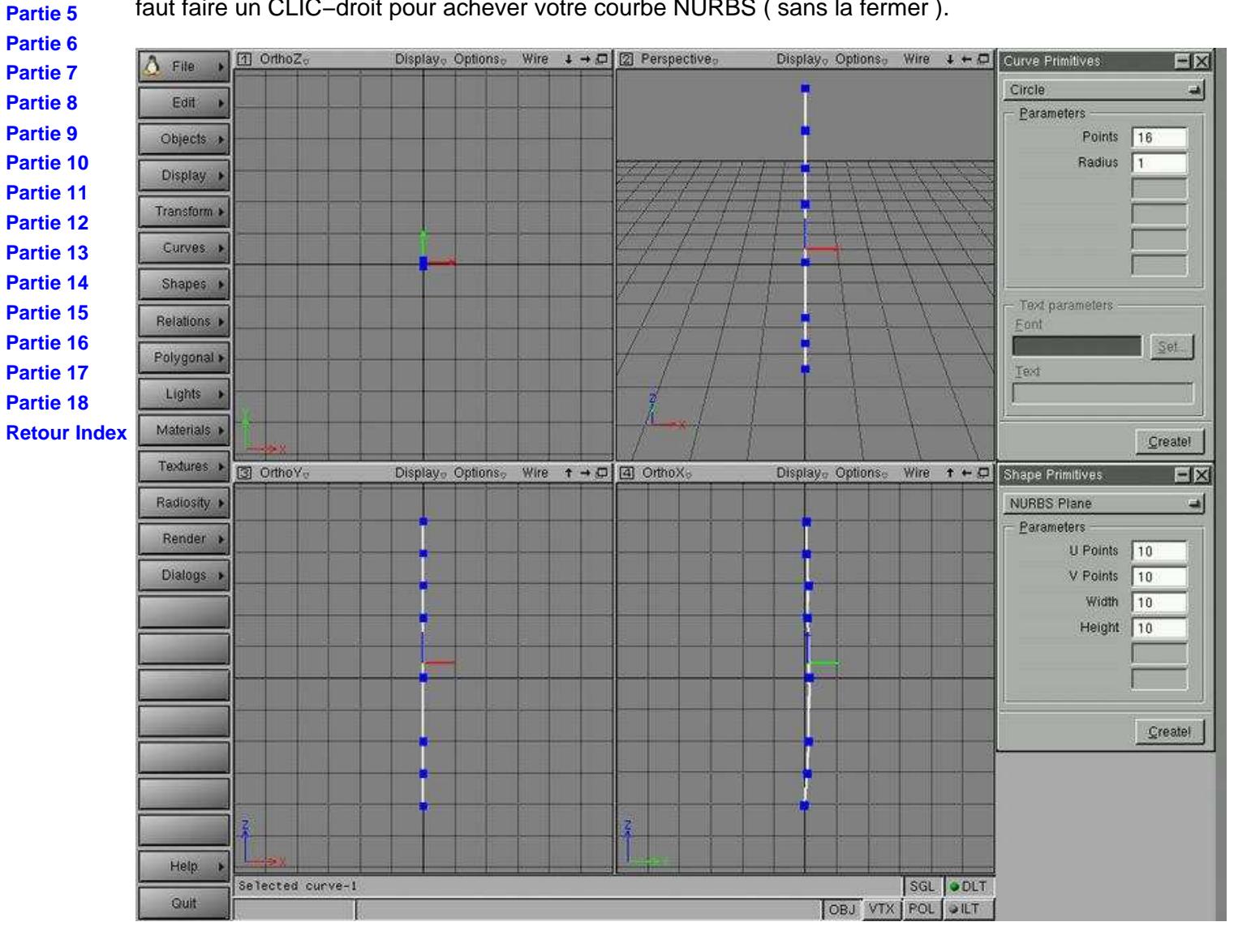

<span id="page-2-0"></span>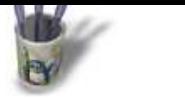

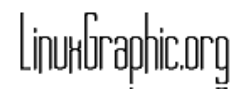

#### **Partie 2**

**Introduction Partie 1 Partie 2 Partie 3** Comme nous pouvons le voir, les points de la courbe ne sont pas alignés avec la grille Activez le magnétisme dans la vue OrthoX ( Options −− Grid Options... ), et déplacer un peu chaque point pour les aligner ( utlisez la touche 'm' ).

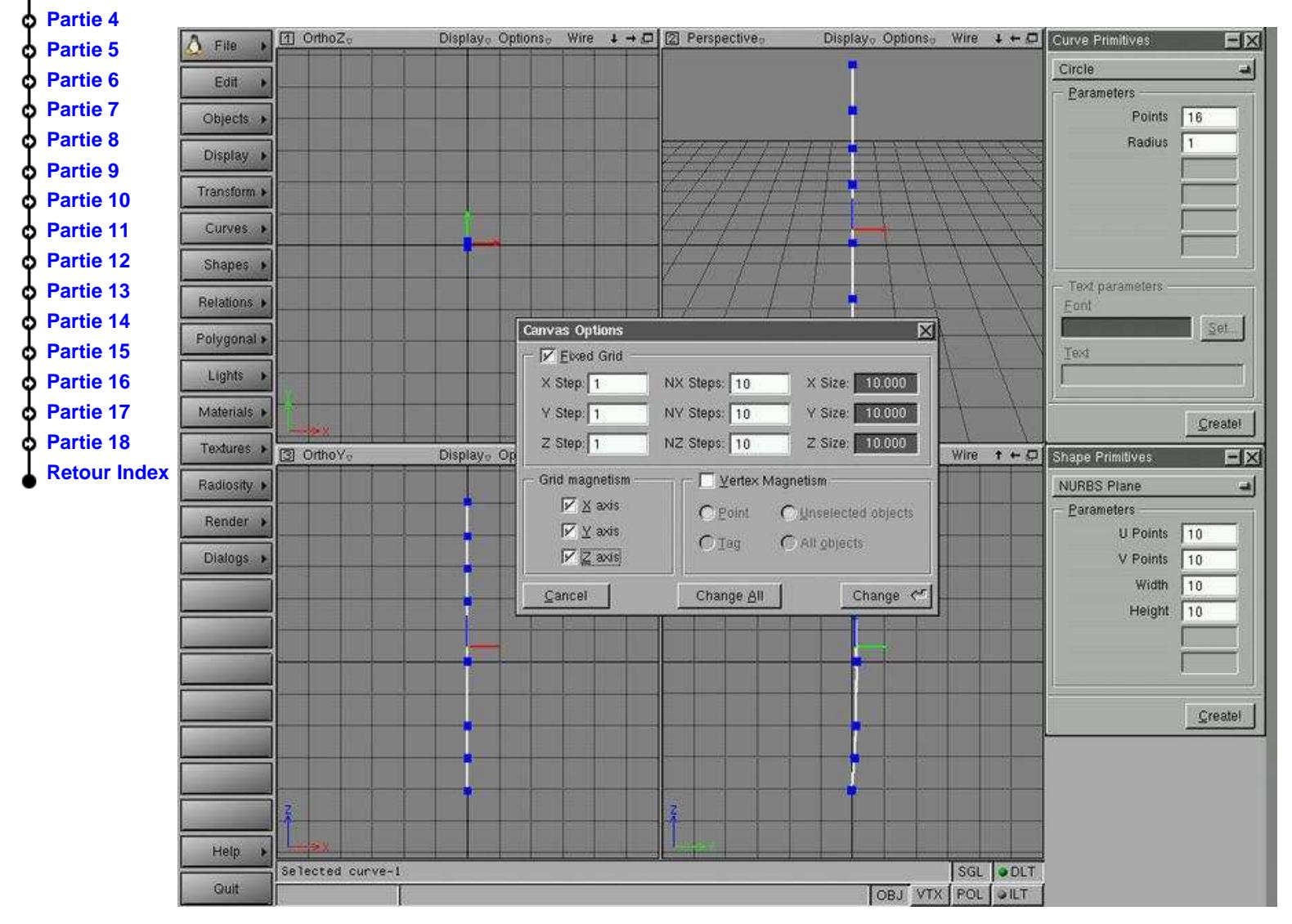

<span id="page-3-0"></span>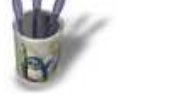

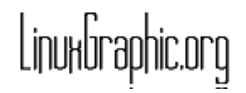

**A** r t i c l e s

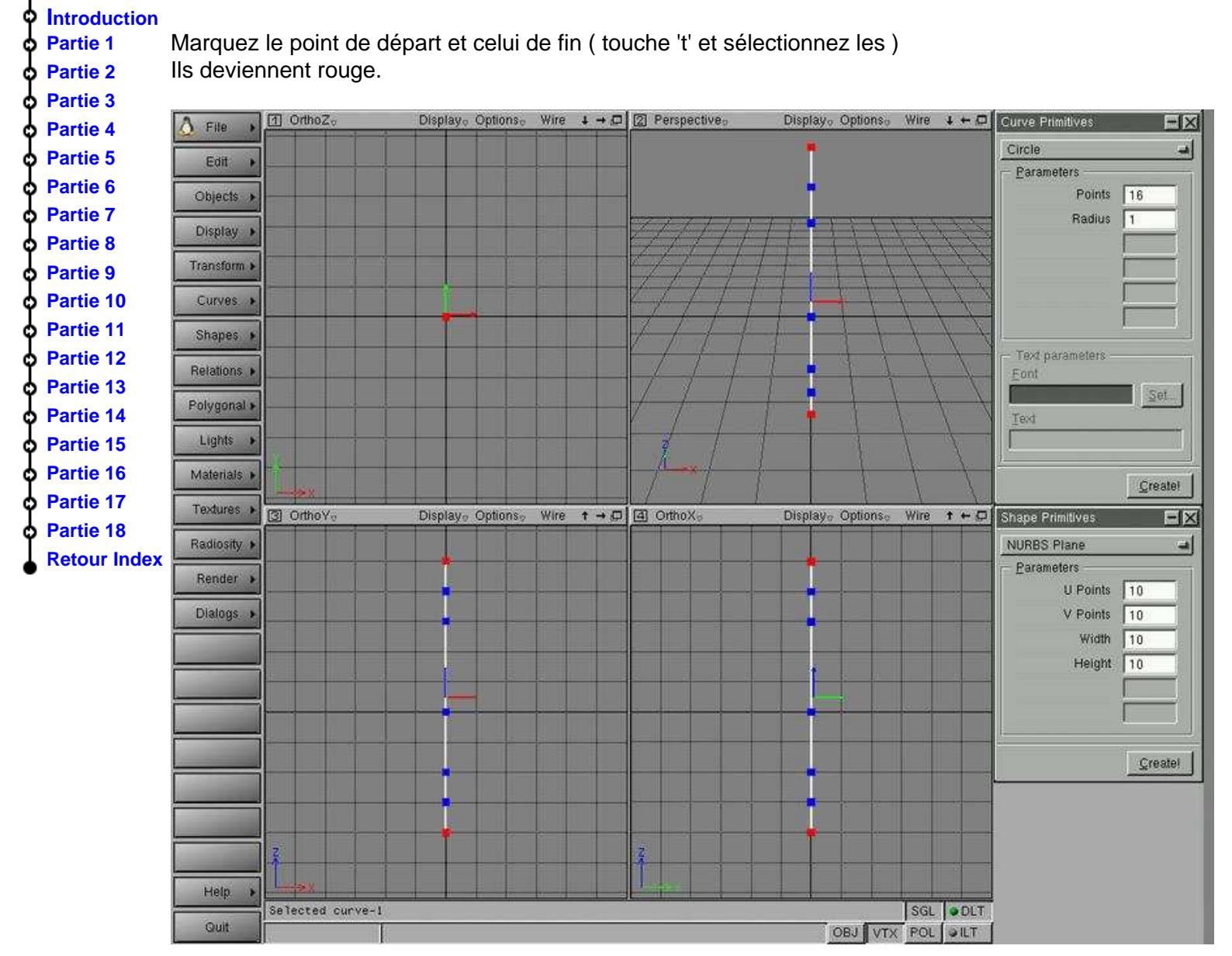

<span id="page-4-0"></span>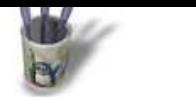

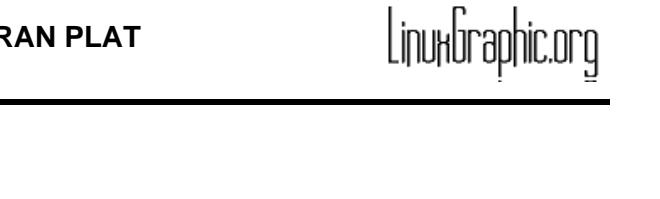

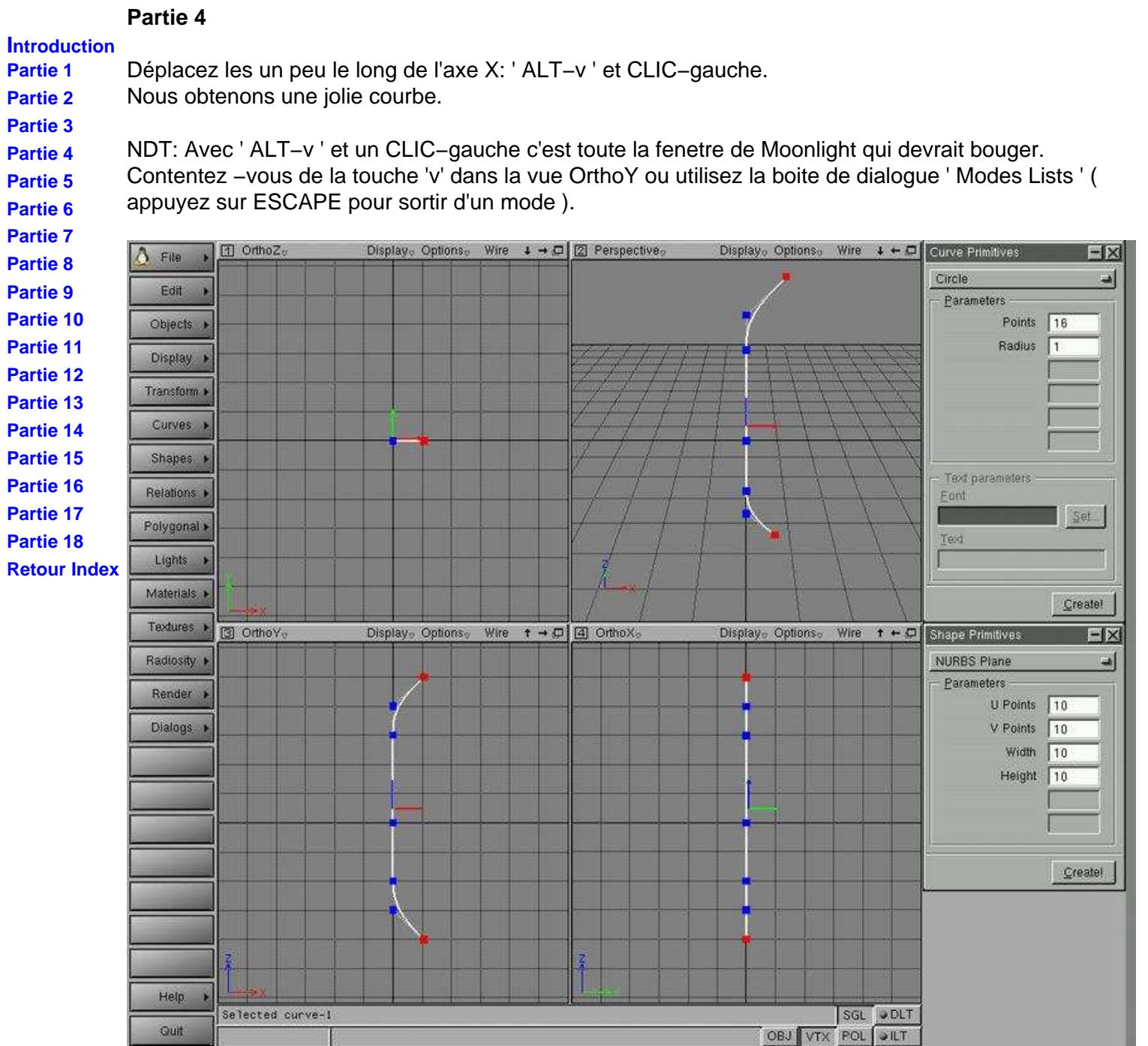

<span id="page-5-0"></span>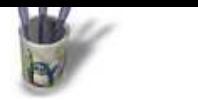

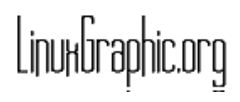

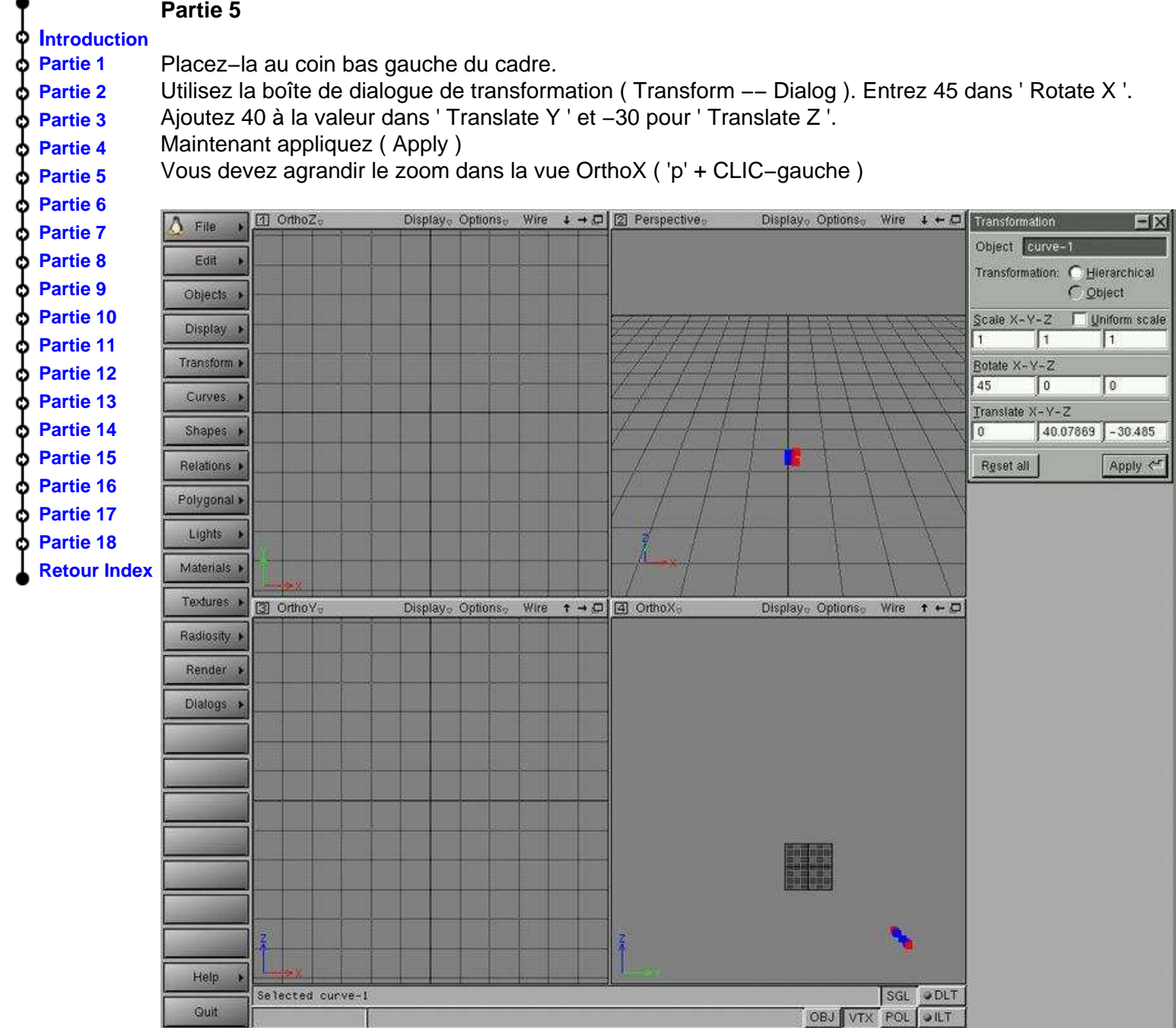

<span id="page-6-0"></span>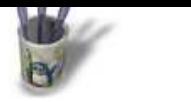

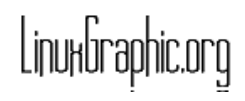

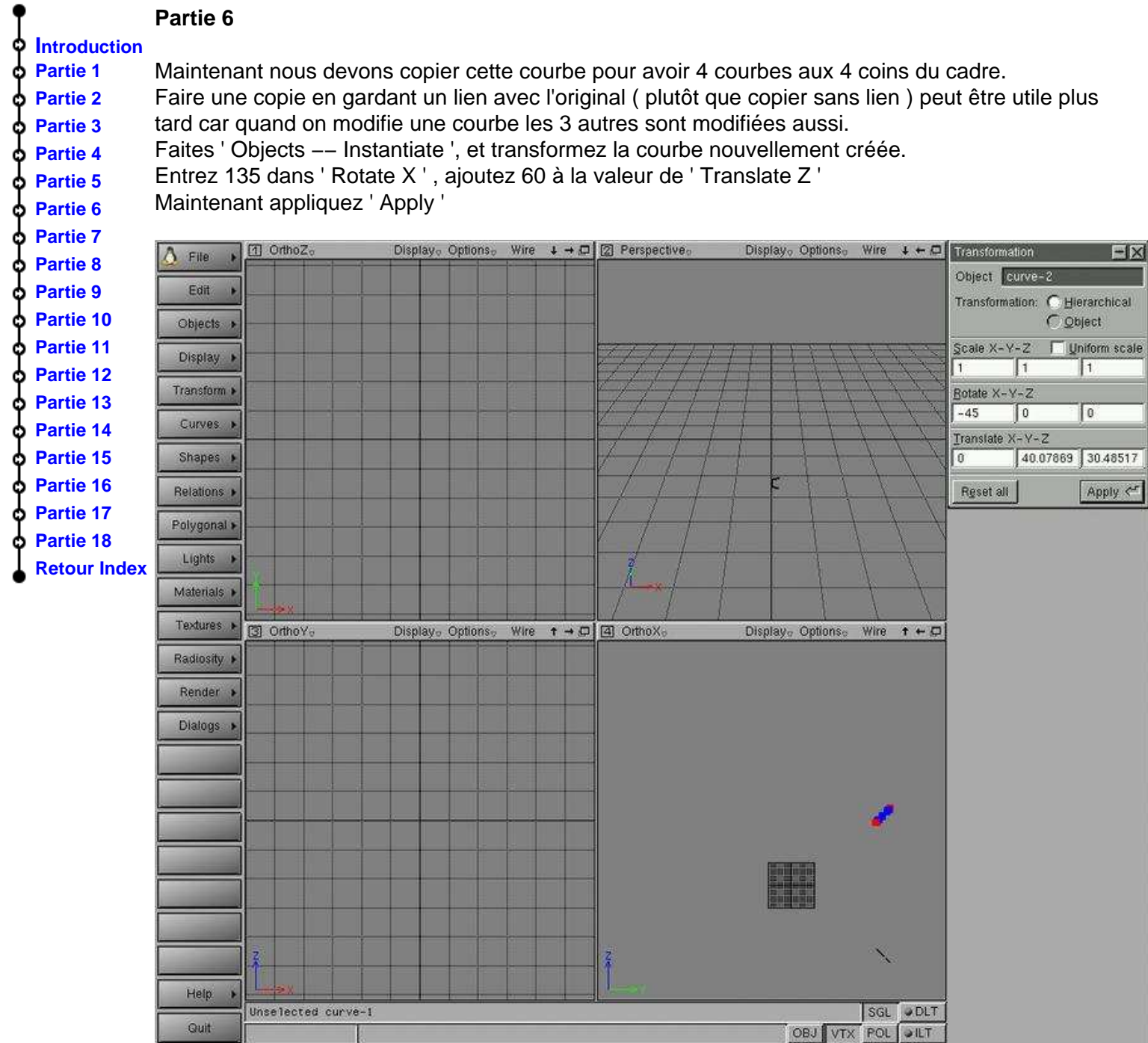

<span id="page-7-0"></span>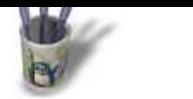

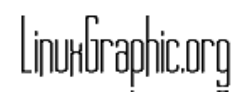

**A** r t i c l e s

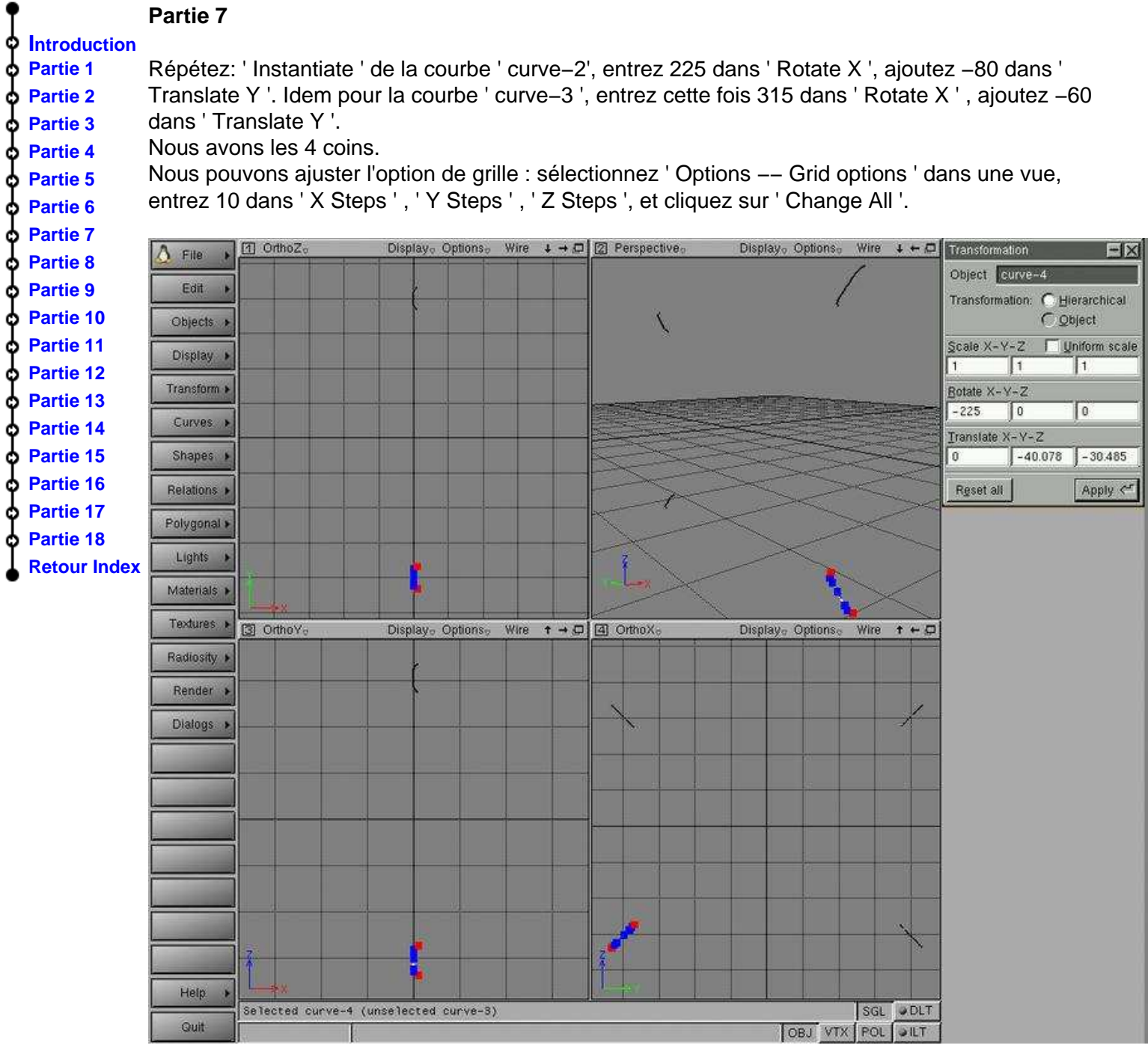

<span id="page-8-0"></span>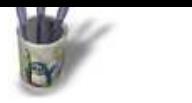

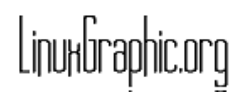

**A** r t i c l e s

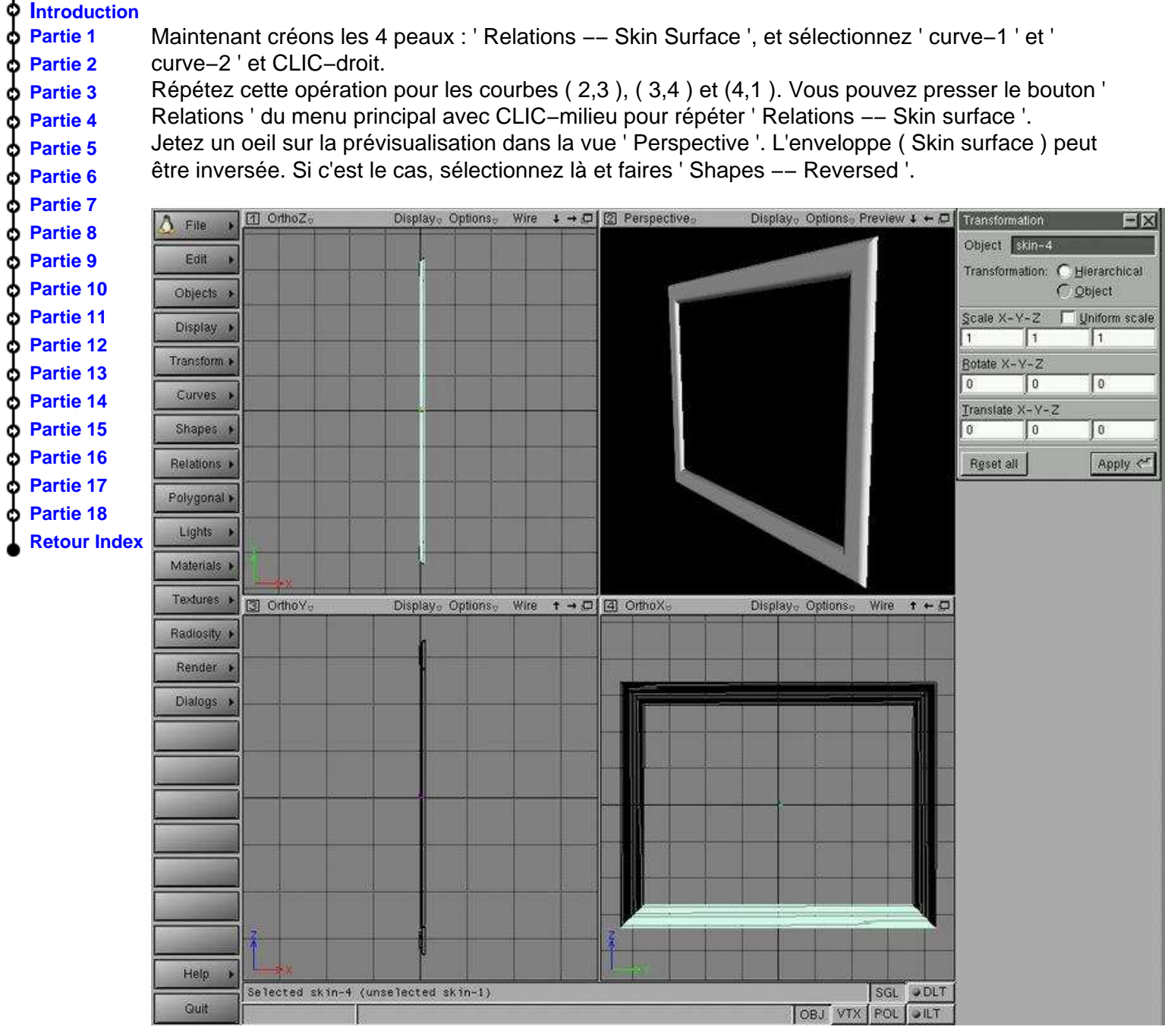

<span id="page-9-0"></span>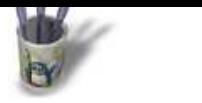

**[Partie 6](#page-2-0) [Partie 7](#page-3-0)**

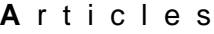

## **Partie 9**

#### **Introduction Partie 1 Partie 2 Partie 3 [Partie 4](#page-0-0) [Partie 5](#page-1-0)** Maintenant le moniteur lui−même : créez un carré ( Curves −− Square ), redimensionnez−le ( touche 'x' ). Tournez−le : entrez −90 dans ' Rotation Y ' et appliquez ( Apply ). Maintenant utilisez la vue OrthoX pour la redimensionner à la bonne taille. Utilisez ' ALT−x ' et CLIC−gauche et CLIC−milieu pour le redimensionner en X et Y ( dans ses propres coordonnées ). Vous pouvez zoomer un coin pour un ajustement plus facile.

NDT: Si vous avez des difficultés avec cette méthode, vous pouvez toujours utilisez la boite de dialogue des transformations et ' Scale X,Y,Z '

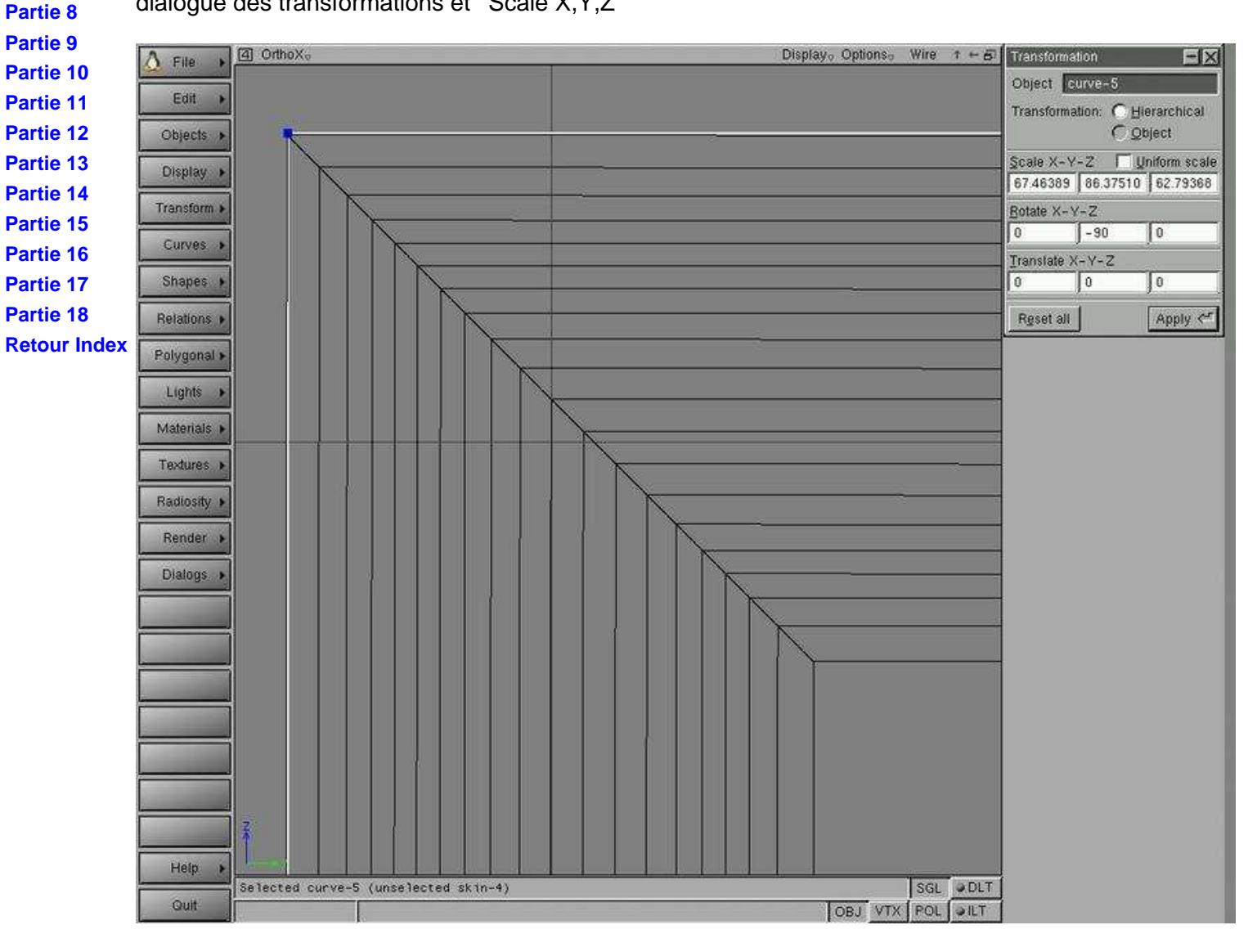

LinuxGraphic.org

<span id="page-10-0"></span>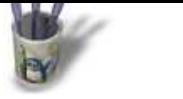

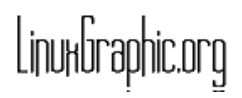

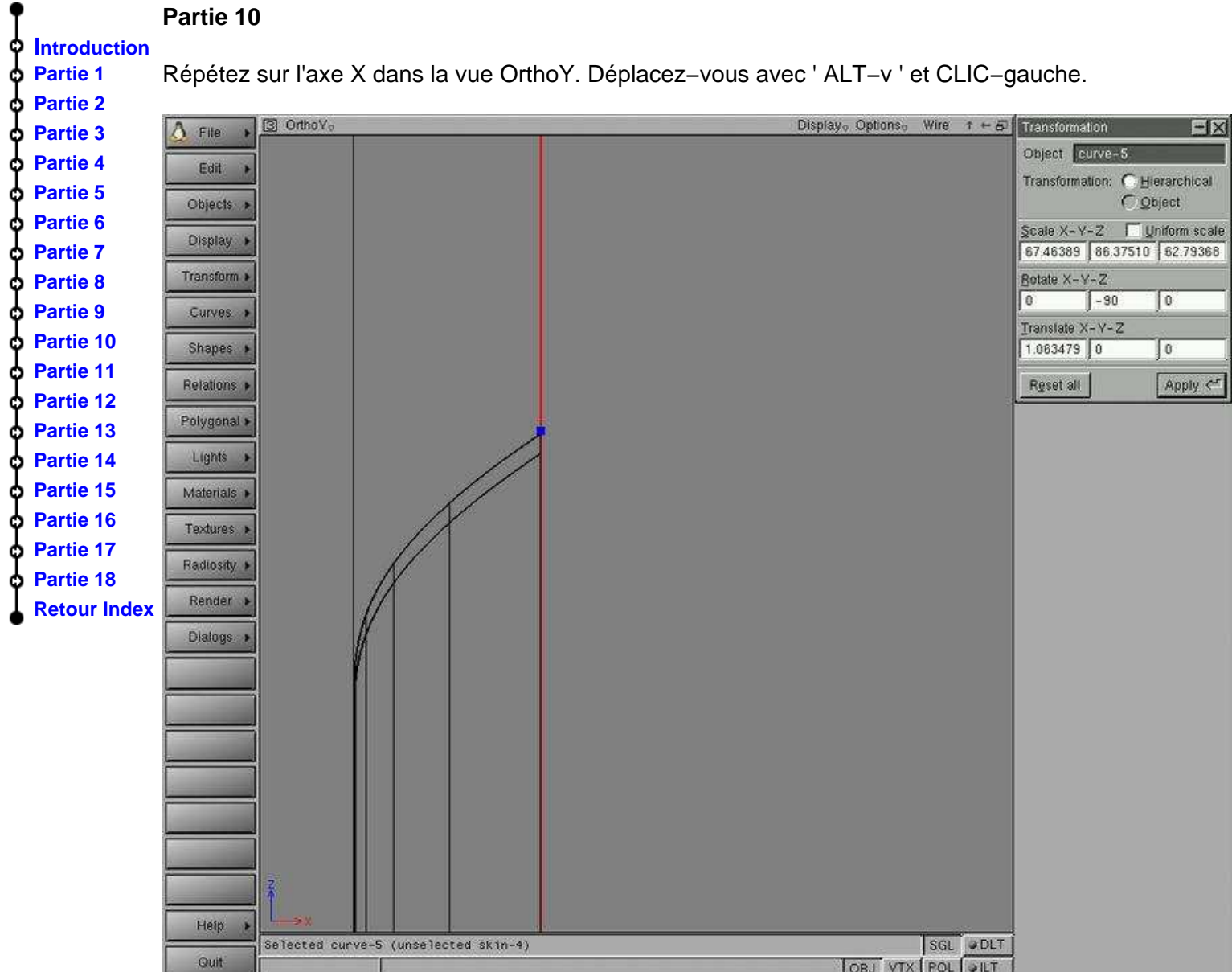

<span id="page-11-0"></span>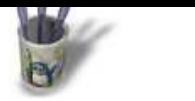

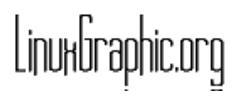

**A** r t i c l e s

**Partie 11**

#### **Introduction Partie 1** Créez la courbe de base dans le plan X,Y ' Curve −− Draw NURBS curve ' dans la vue OrthoZ. Soyez sur d'avoir dévalidé le magnétisme. **Partie 2** Finissez en pressant CLIC−milieu pour avoir une courbe fermée. **Partie 3** Vous pouvez maintenant ajuster les points avec la touche 'm'. **[Partie 4](#page-0-0) [Partie 5](#page-1-0)** Display<sub>o</sub> Options<sub>o</sub> Wire  $t \in \mathcal{B}$  Transformation [1] OrthoZ。  $-|X|$  $\Lambda$  File **[Partie 6](#page-2-0)** Object curve-7 **[Partie 7](#page-3-0)** Edit ß. Transformation: C Hierarchical **[Partie 8](#page-4-0)** C Object Objects > **[Partie 9](#page-5-0)** Scale X-Y-2 | Uniform scale Display > **[Partie 1](#page-6-0)0**  $\overline{1}$  $\mathbb{T}$  $\vert 1 \vert$ Transform I Botate X-Y-Z **[Partie 1](#page-7-0)1**  $\overline{0}$  $\sqrt{2}$  $\sqrt{a}$ Curves > **[Partie 1](#page-8-0)2** Translate X-Y-Z **[Partie 1](#page-9-0)3** Shapes >  $19.78395 - 1.9551$  0 **[Partie 14](#page-10-0)** Reset all Apply <" Relations + **Partie 15** Polygonal » **[Partie 16](#page-12-0)** Lights **[Partie 17](#page-13-0) [Partie 18](#page-14-0)** Materials > **[Retour In](#page-15-0)dex** Textures > Radiosity > Render > Dialogs > ۳ Heip Selected curve-7 SGL ODLT Quit OBJ VTX POL JILT

<span id="page-12-0"></span>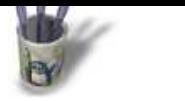

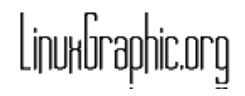

**Introduction Partie 1 Partie 2 Partie 3**

#### **Partie 12**

Déplacez cette courbe suivant Z ( ALT−v ). Soyez certain d'être dans le mode objet ( OBJ ). Appuyez sur la barre ESPACE une fois pour être dans le mode objet. Si vous étiez dans le mode vertex ( VTX ), ' ALT−v ' aurait déplacer les points marqués, ce n'est pas ce que nous voulons !

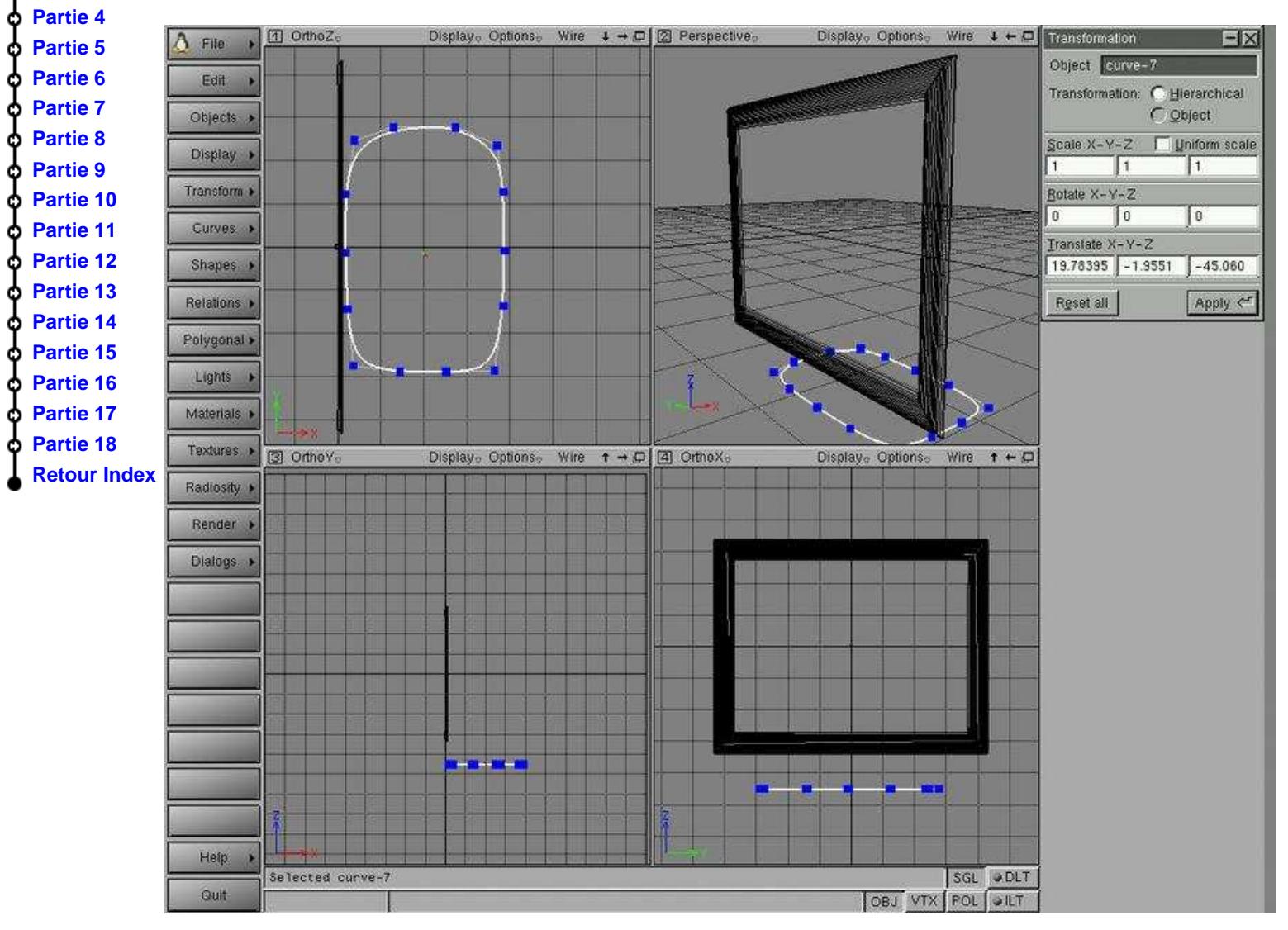

<span id="page-13-0"></span>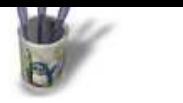

ò ¢ Ò Ò ø Ф **MODELISER UN MONITEUR A ECRAN PLAT Traduction par Raymond Ostertag**

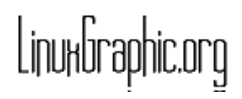

**A** r t i c l e s

# **Partie 13**

Render > Dialogs >

Help

Quit

Unselected curve-18

**Introd** Ò **Partie 1** Ò **Partie 2** ф **Partie 3** ò **Partie** ò **Partie [Partie 6](#page-2-0)** ბ **[Partie 7](#page-3-0) [Partie 8](#page-4-0)** Ò **Partie** ბ **[Partie 1](#page-6-0)0** ۵ **[Partie 1](#page-7-0)1** ò **[Partie 1](#page-8-0)2** Ò

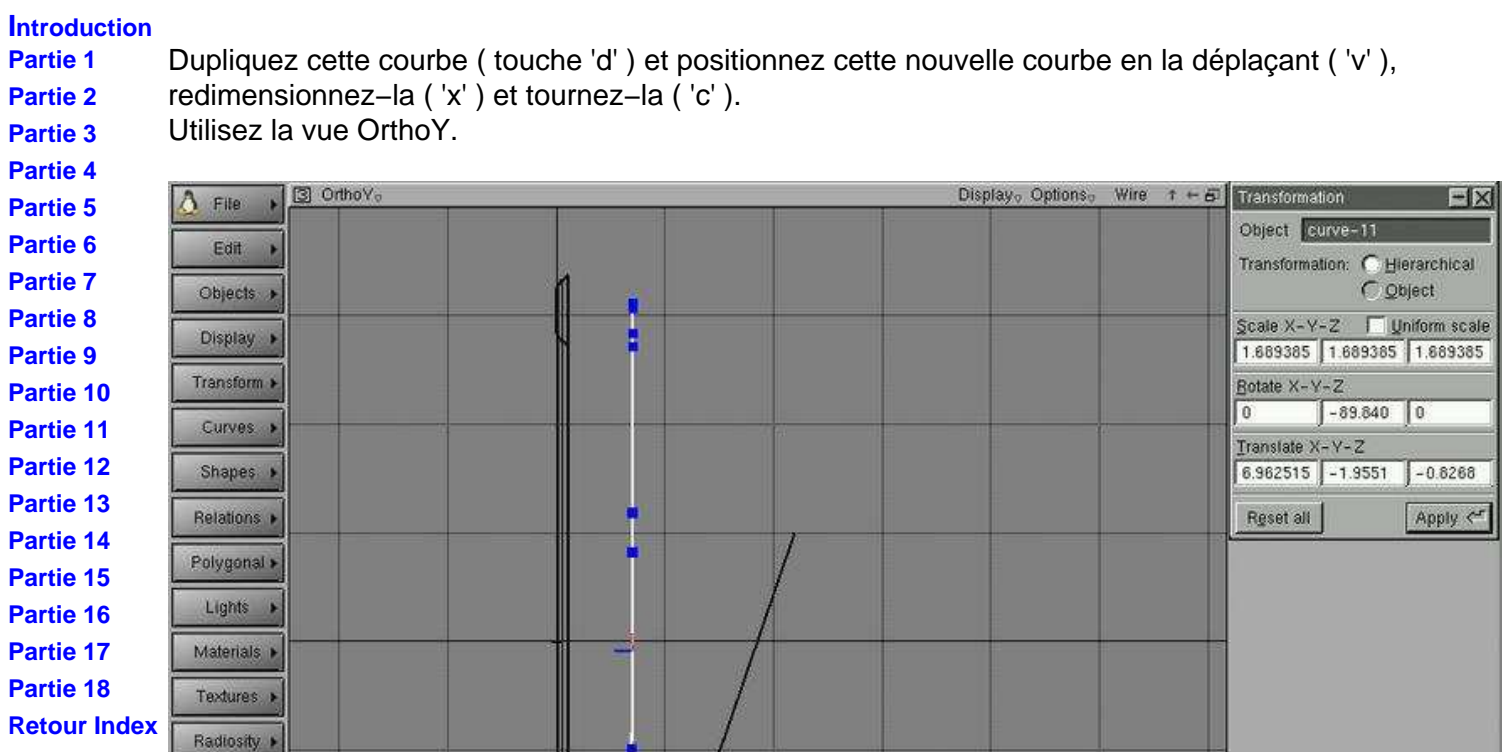

l

SGL JOLT

<span id="page-14-0"></span>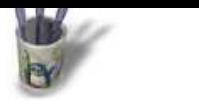

**Partie 1 Partie 2 Partie 3 [Partie 4](#page-0-0) [Partie 5](#page-1-0) [Partie 6](#page-2-0) [Partie 7](#page-3-0)**

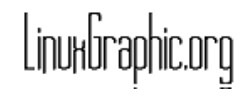

**A** r t i c l e s

#### **Partie 14**

**Introduction** Créez une enveloppe avec ces 5 courbes et notre gros carré ( ' Relations −− Skin surface ', NDT: vous pouvez cacher un bord du cadre avec 'h' pour sélectionner plus facilement le gros carré ) Comme nous le voyons, nous devons ajuster les courbes. La dernière dupliquée est trop large. Nous pouvons soit : la redimensionner ( 'x' ), ou ajuster manuellement chaque point ( 'm' ) ou marquer quelques points ( 't' ) et les déplacer ( 'v' ). Faites comme bon vous semble !

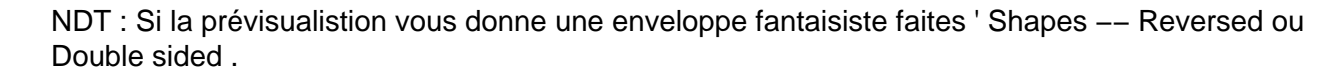

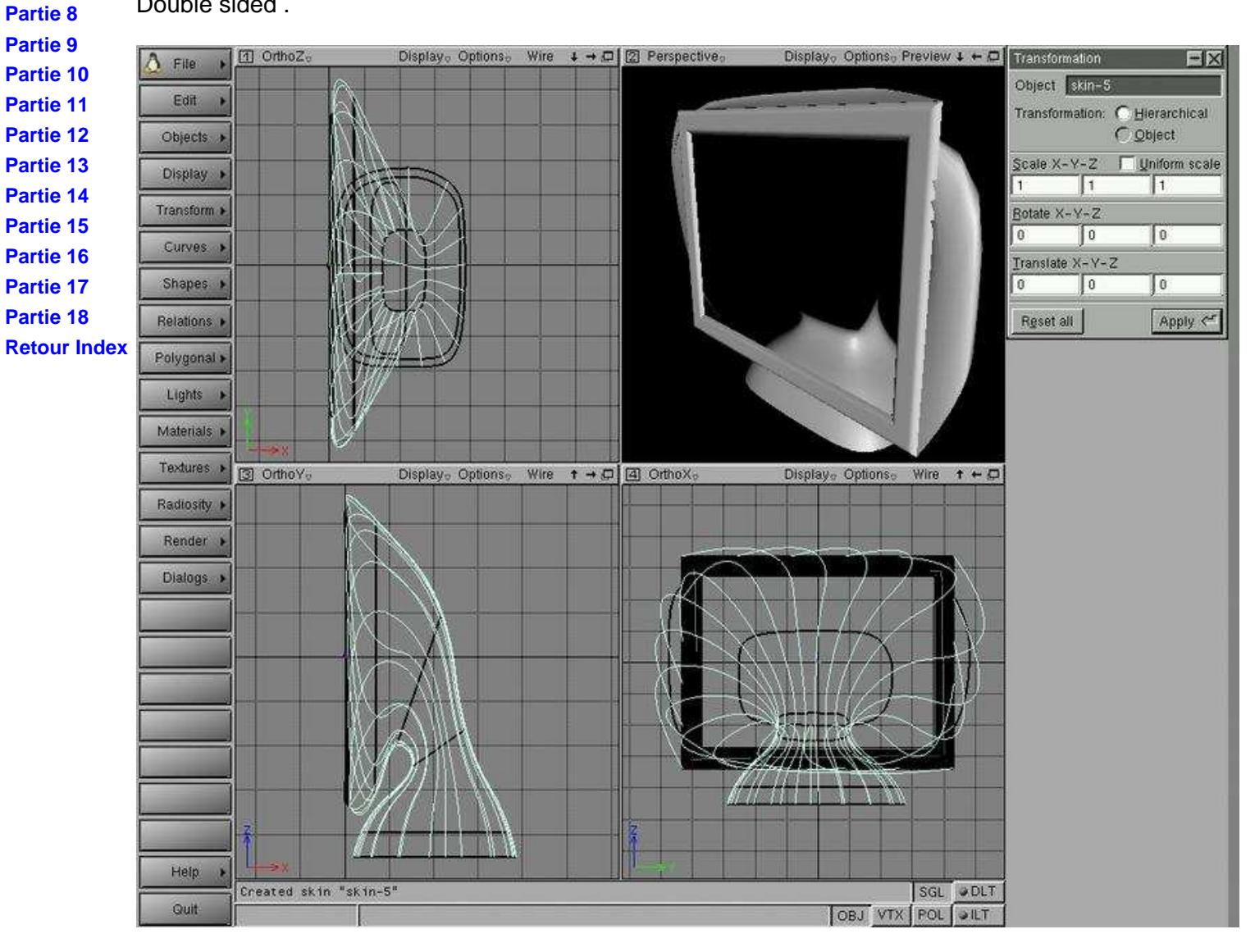

<span id="page-15-0"></span>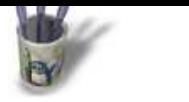

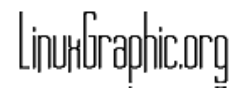

**A** r t i c l e s

#### **Partie 15**

Utilisez 'm' et ajustez ses points.

**Introduction Partie 1**

- **Partie 2** Maintenant nous voyons que la portion de peau de la dernière courbe au carré a quelques problèmes.
- **Partie 3 [Partie 4](#page-0-0) [Partie 5](#page-1-0)** Affichez les polygones de la peau ( Sélectionnez−la et utilisez ' Display −− Polygons ' ). Rendez−la solide ( ' Display -- Solid ' ). En fait, connecter une courbe NURBS de 14 points avec un carré de 4 points est un gros travail pour l'algorithme d'enveloppe. Nous devons l'aider un peu en ajustant la
- **[Partie 6](#page-2-0)** dernière courbe.
	- **[Partie 8](#page-4-0)** Display<sub>o</sub> Options<sub>o</sub> Display<sub>o</sub> Options<sub>0</sub> Preview  $\mathbf{t} \leftarrow \mathbf{C}$  Transformation Wire  $4 \rightarrow \Box$  | 2 Perspective... 1 OrthoZ  $-|x|$  $\Delta$ File **[Partie 9](#page-5-0)** Object curve-11 Edit **[Partie 1](#page-6-0)0** Transformation: C Hierarchical<br>C Object **[Partie 1](#page-7-0)1** Objects > **[Partie 1](#page-8-0)2** Scale X-Y-Z | Uniform scale Display • 1.689385 1.689385 1.689385 **[Partie 1](#page-9-0)3** Transform > Botate X-Y-Z **[Partie 14](#page-10-0)**  $-89.840$  0  $0^\circ$ Curves > **[Partie 15](#page-11-0)** Translate  $X - Y - Z$ **[Partie 16](#page-12-0)** 8.419825 -1.9551 -1.0697 Shapes > **[Partie 17](#page-13-0)** Reset all Apply  $\zeta^x$ Relations > **[Partie 18](#page-14-0)** Polygonal » **[Retour In](#page-16-0)dex**  $Lights \rightarrow$ Materials > Textures > **3** Ortho Y<sub>o</sub> Wire  $t \rightarrow \Box$  (4) Orthox Display<sub>o</sub> Options<sub>2</sub> Display<sub>c</sub> Options<sub>o</sub> Wire  $t \leftarrow \mathcal{D}$ Radiosity Render > Dialogs > **Help** Selected curve-11 (unselected curve-18) SGL ODLT Quit OBJ VTX | POL | OILT

<span id="page-16-0"></span>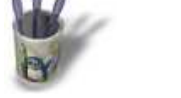

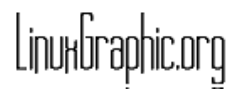

#### **A** r t i c l e s

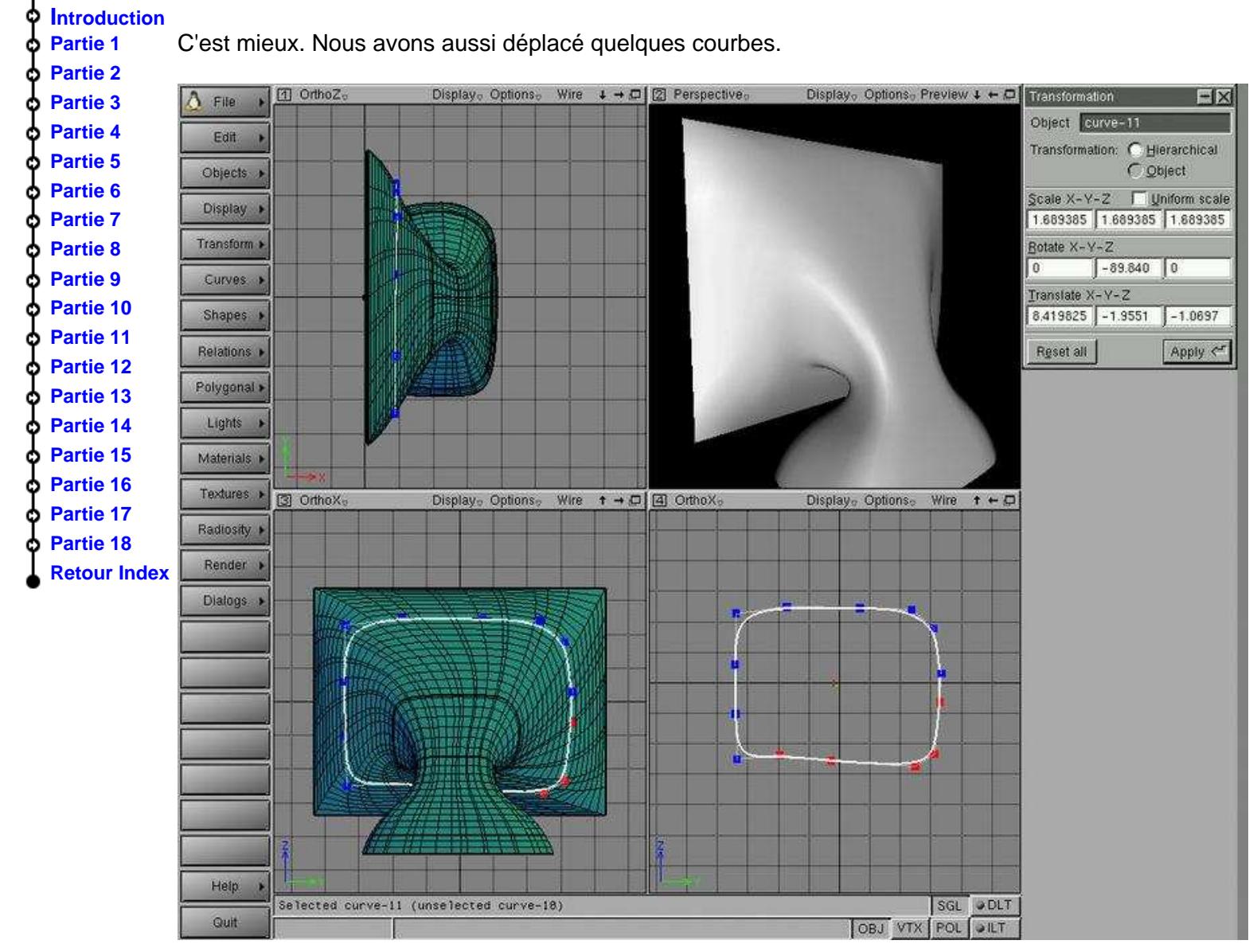

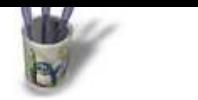

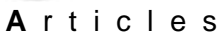

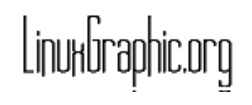

# **P**<br>**PIntroduction Partie 17**

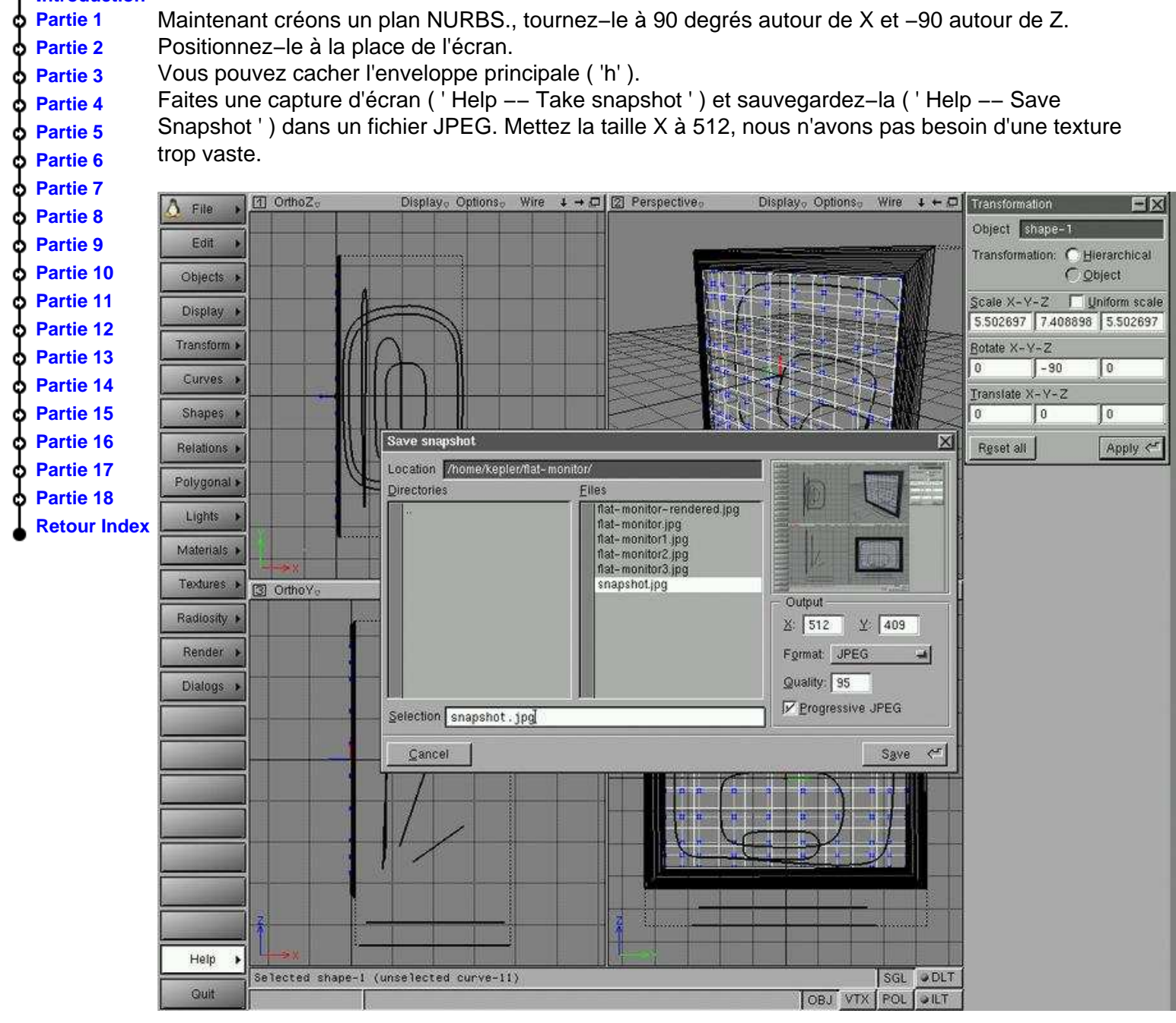

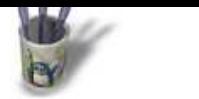

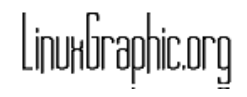

**A** r t i c l e s

**Introduction Partie 1 Partie 2 Partie 3 [Partie 4](#page-0-0) [Partie 5](#page-1-0) [Partie 6](#page-2-0) [Partie 7](#page-3-0)**

### **Partie 18**

Maintenant mettons une texture UV sur le plan ( ' Textures −− Create UV ' ). Dans la boîte de dialogue des textures, allez à l'onglet ' Mapping ' et sélectionnez ' New ... ' et choisissez votre capture d'écran. Mettez ' Tiling UVW ' à 1,1,1. Adoucissez la texture en mettant ' Linear/Linear ' dans ' Smoothing/Min ' et ' Linear ' dans ' Smoothing/Mag'. Et appliquez.

Nous avons réalisé un moniteur à écran plat très simple en 10 minutes.

Télécharger le modèle flat−monitor.mlk.gz

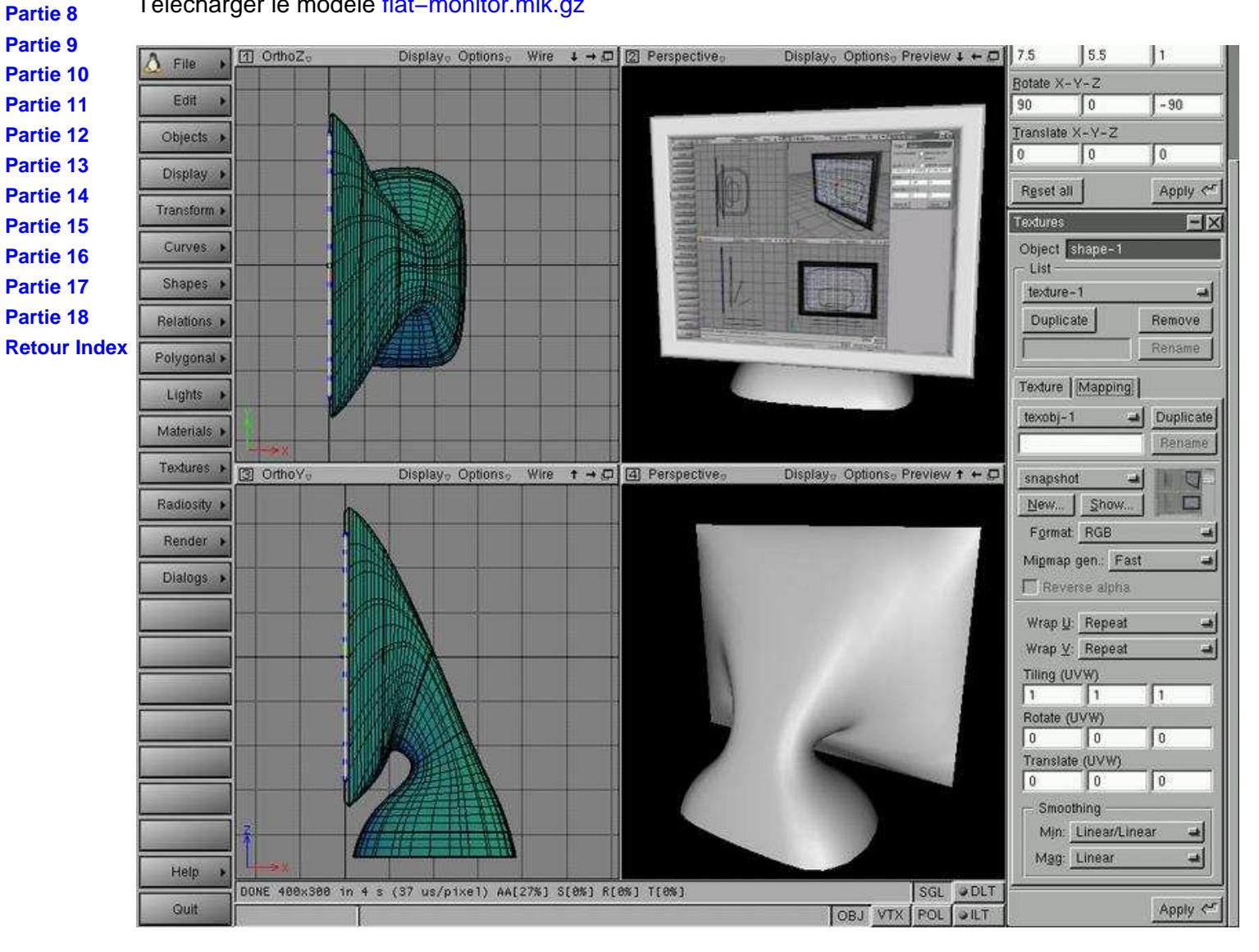